# **INSTRUCTIVO AVISO DE VENCIMIENTO**

Para Generar avisos de vencimiento de pólizas

- **1.** Ingresar a [www.beneficio.com.ar](http://www.beneficio.com.ar/)
- **2.** Completar el formulario de acceso con usuario y contraseña

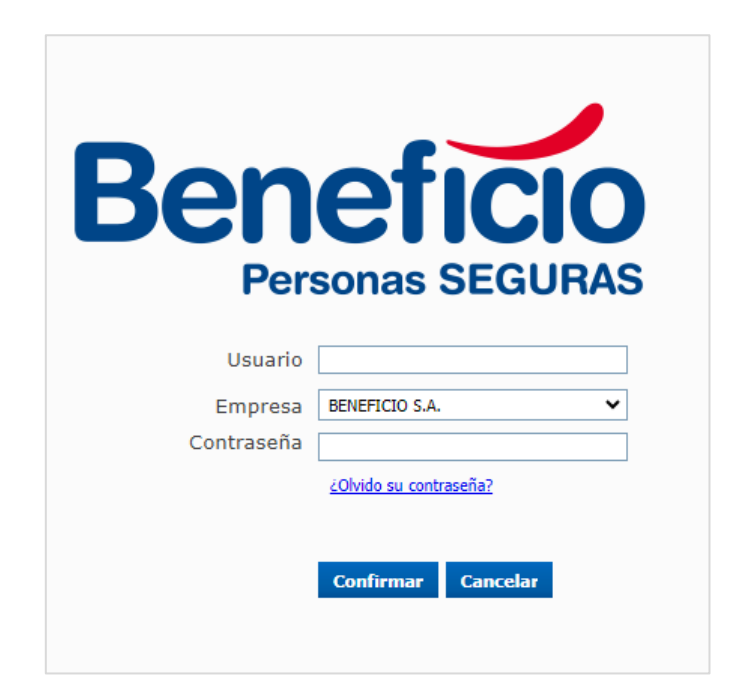

**3.** En la parte superior de la página, ingresar al menú "Productores":

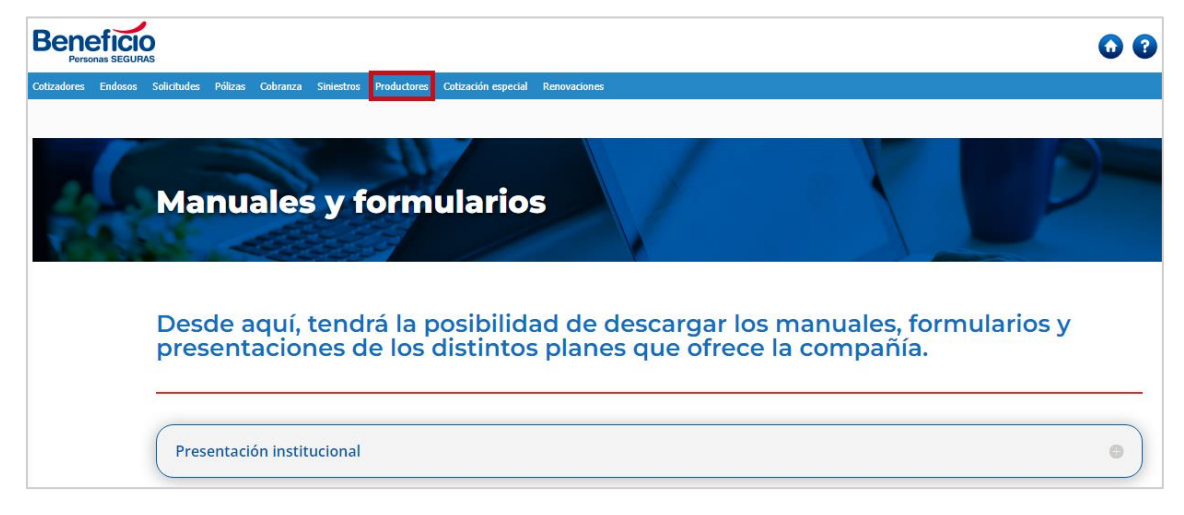

#### **4.** Ingresamos a la opción: "Avisos de Vencimiento":

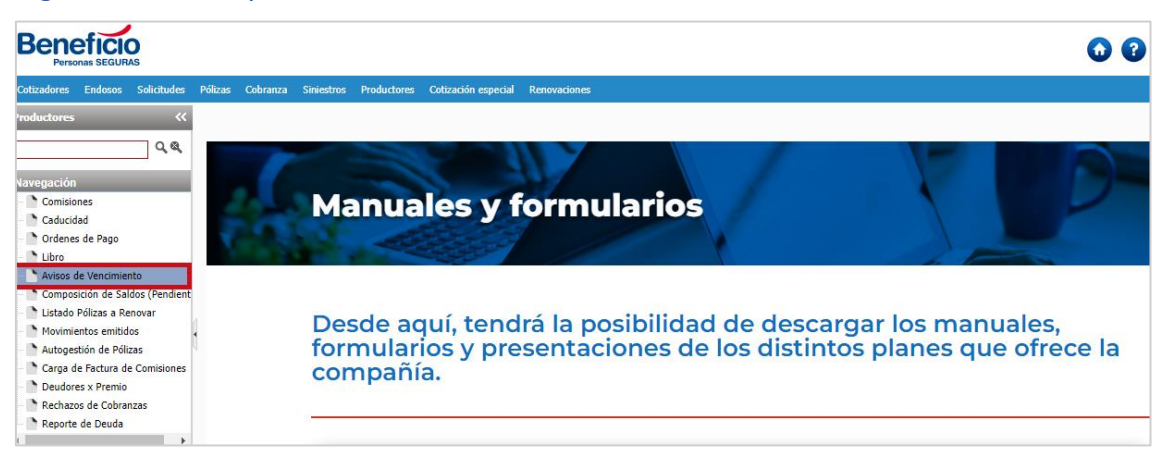

### **5.** Nos lleva a la siguiente pantalla:

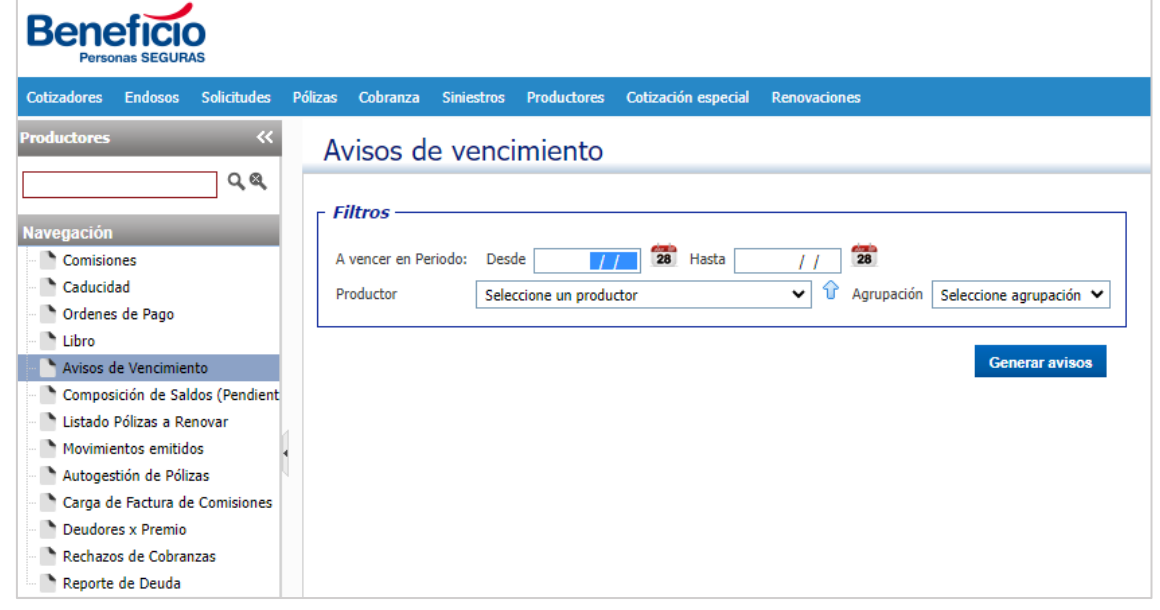

**6.** Podemos filtrar por fechas:

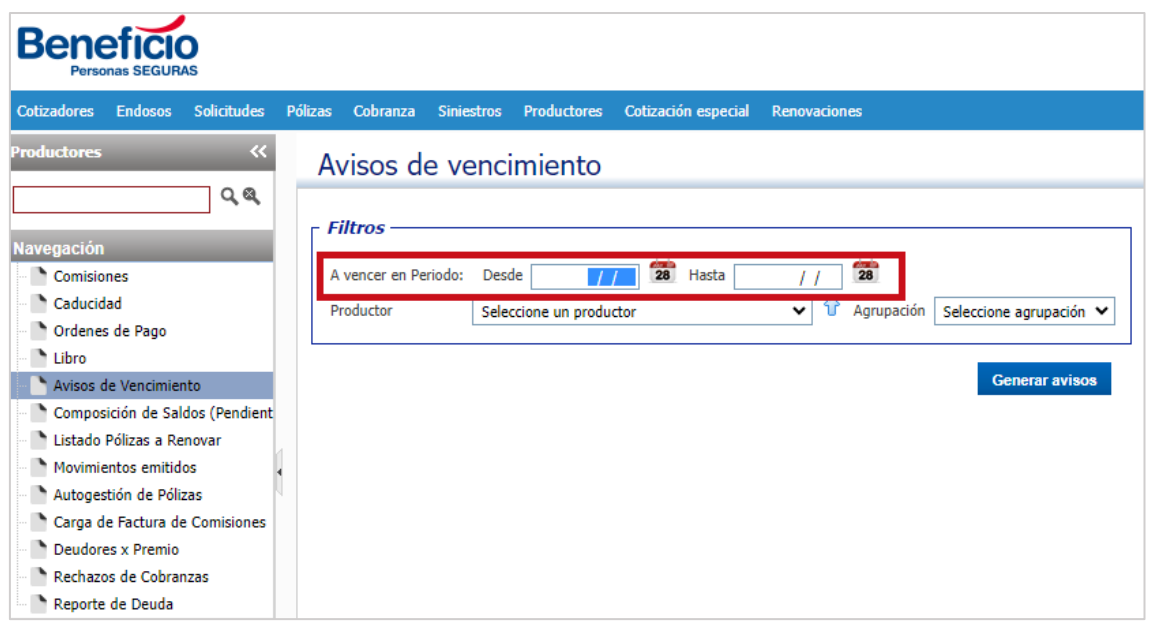

**7.** Para ingresar la fecha podemos escribirla o buscar a través del ícono

#### "Calendario":

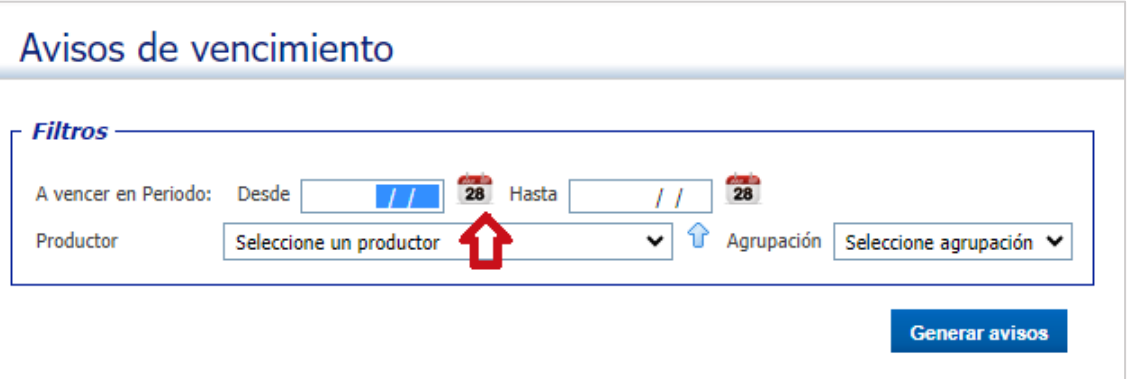

#### **8.** Luego, seleccionamos la fecha requerida:

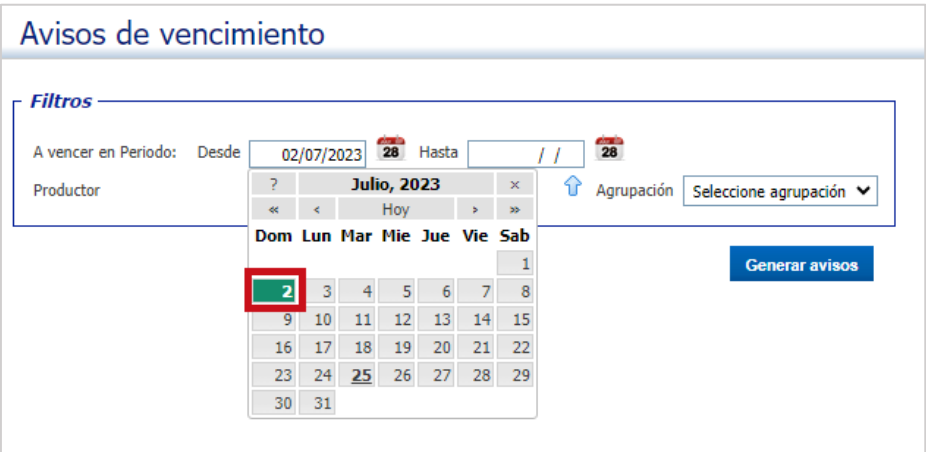

**9.** Podemos filtrar por productor:

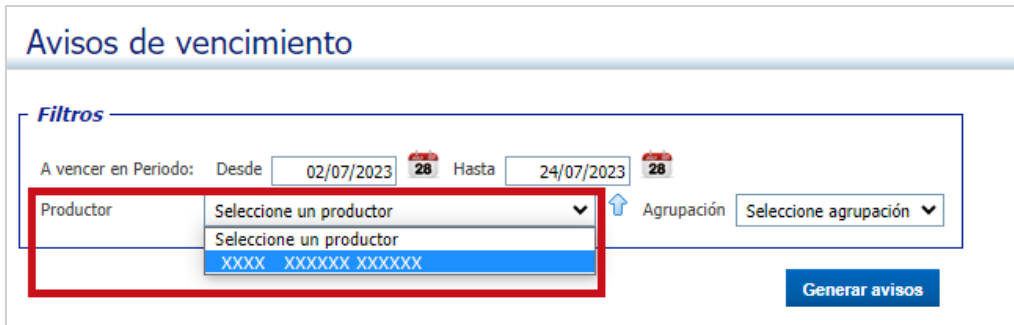

**10.** Una vez colocados los filtros, procedemos a hacer clic en el botón "Generar

avisos":

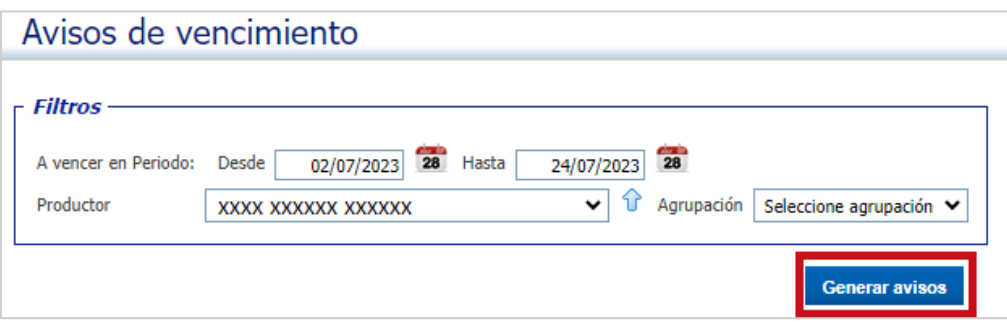

# **11.** Nos aparecerá un cartelito amarillo: "Proceso de generación de Aviso de

#### vencimiento agendado":

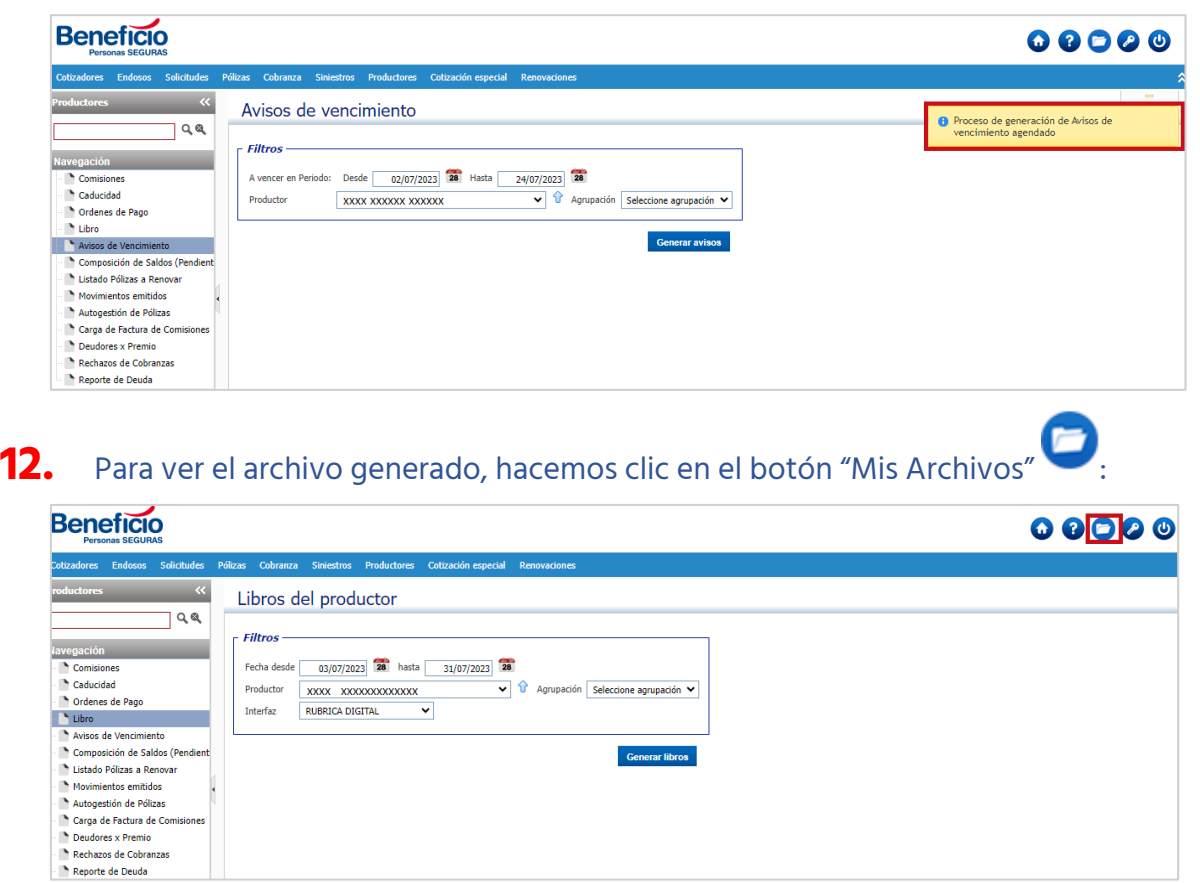

## **13.** Nos llevará a la siguiente pantalla:

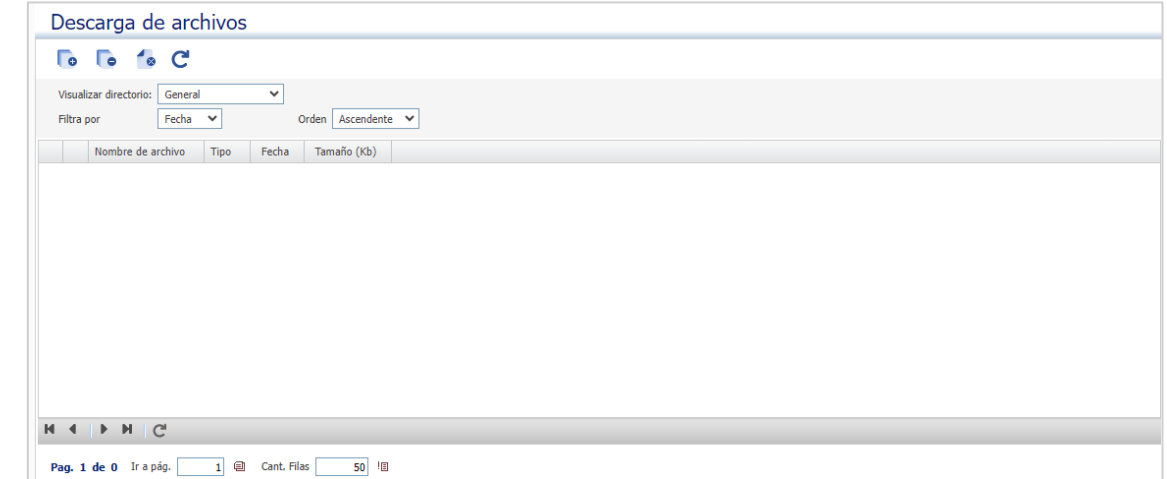

### **14.** Seleccionamos la opción "Producción":

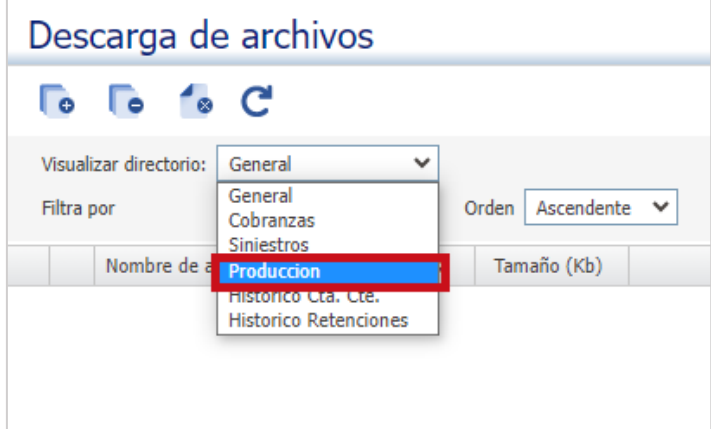

# **15.** Refrescamos la pantalla:

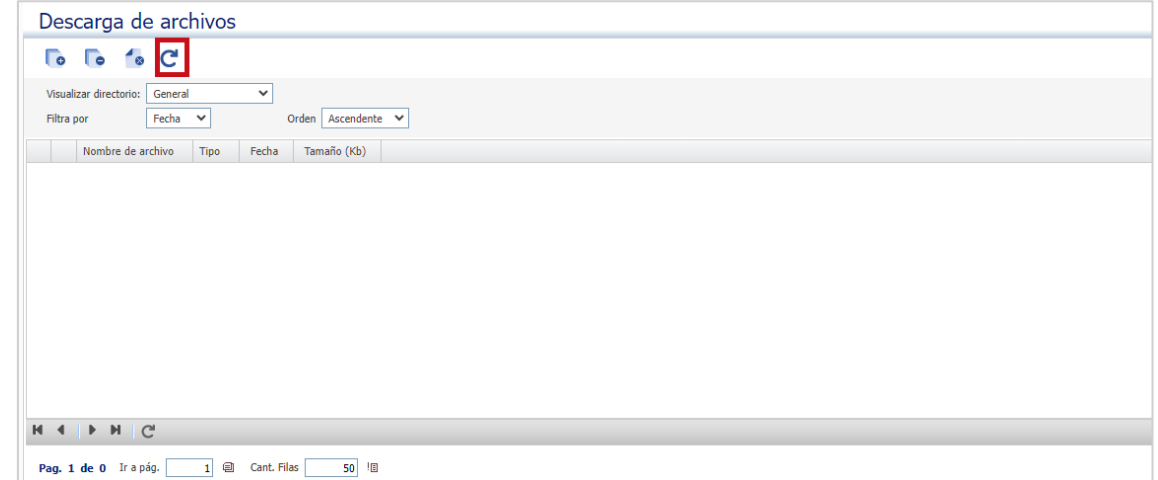

#### **16.** Nos aparecerán los archivos que hemos solicitado:

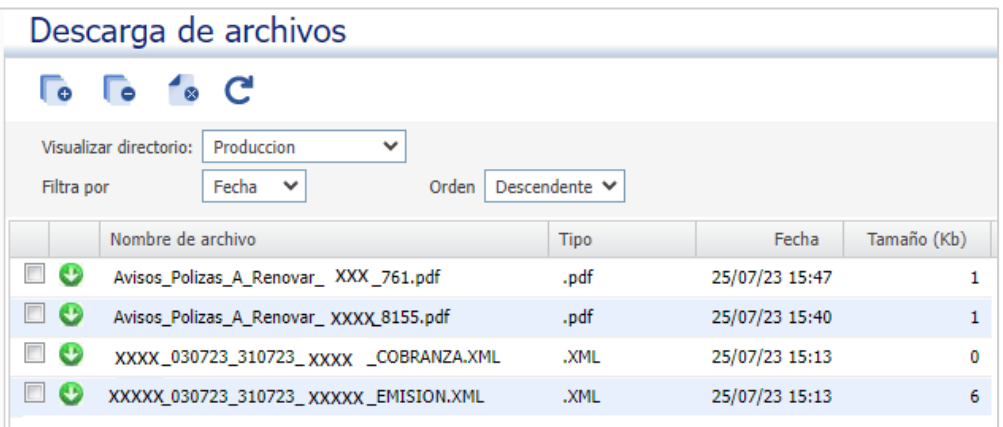

# **17.** Con el botón:  $\overline{\bullet}$  "Selec. Página" podemos seleccionar todos los archivos:

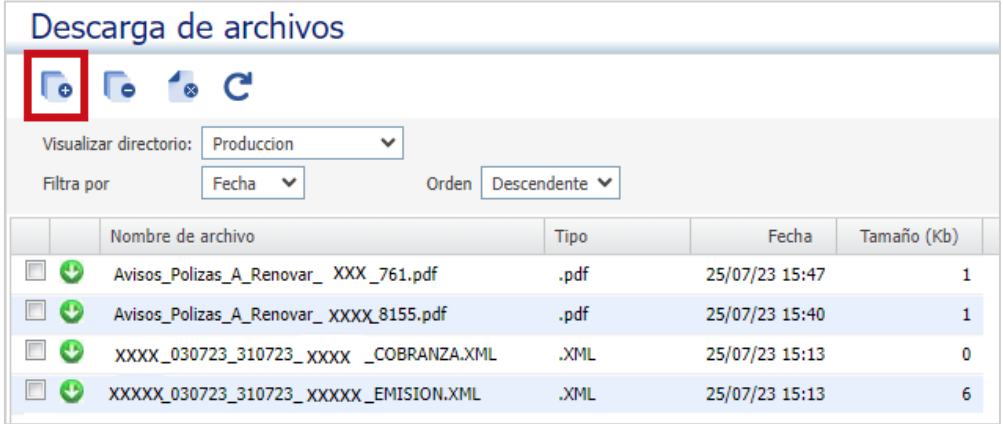

# **18.** Con el botón <sup>c</sup> "Deselec. Página" podemos deseleccionar todos los

#### archivos:

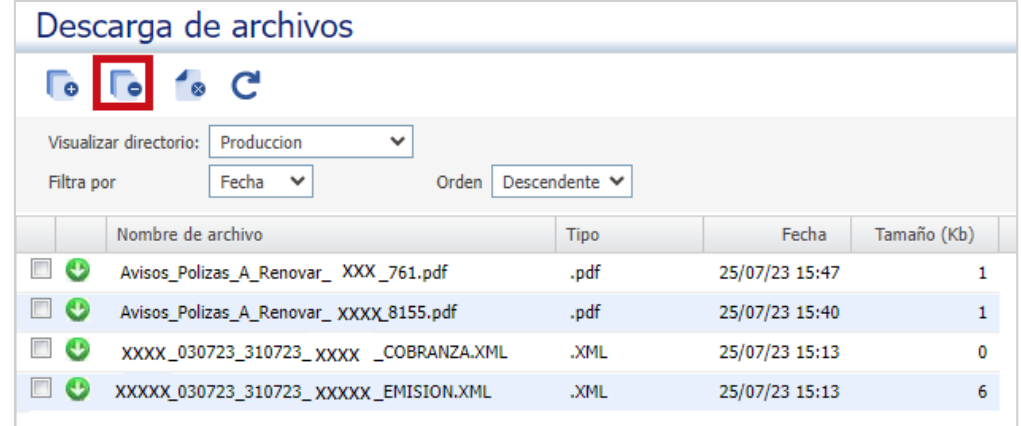

**19.** Con el botón <sup>8</sup> "Eliminar" podemos eliminar archivos:

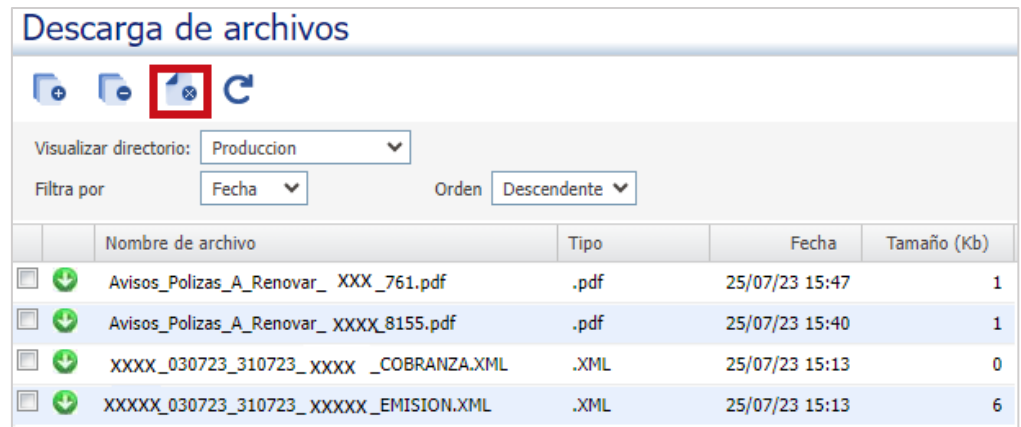

# **20.** Con el botón Descarga <sup>0</sup>:<br>Descarga de archivos

#### $\overline{\phantom{a}}\circ \overline{\phantom{a}}\circ \overline{\phantom{a}}\circ \overline{\phantom{a}}$

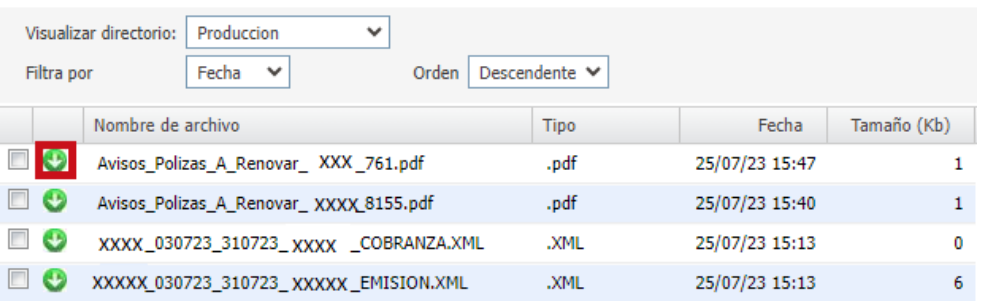